# **Cámara de Comercio de Manizales por Caldas**

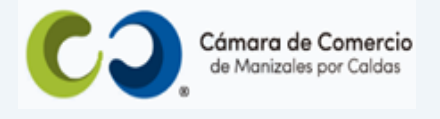

# **Paso a paso para radicar cambio de propietario de establecimiento de comercio (compraventa o donación)**.

**1.** Ingresa a nuestra página web **[www.ccmpc.org.co](http://www.ccmpc.org.co/)**

Si requieres más información respecto a los requisitos para el registro del trámite que vas a radicar, ingresa y consulta en el enlace<https://ccmpc.org.co/registro-mercantil/>

**2.** Da clic en el link **Servicios en línea** (arriba al lado derecho).

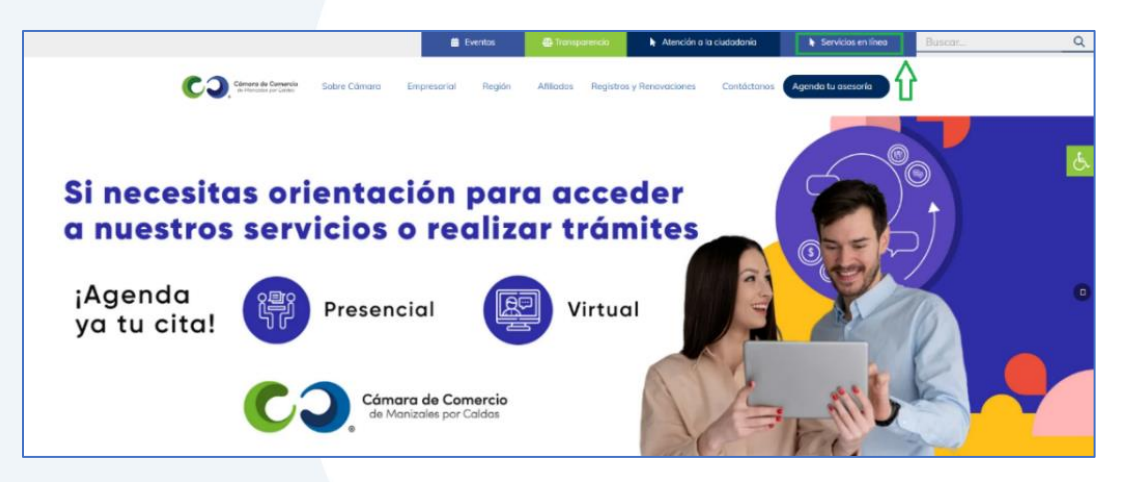

**3.** En el servicio **Radica tus documentos**, ingresa por la opción **Inscripción de documentos.**

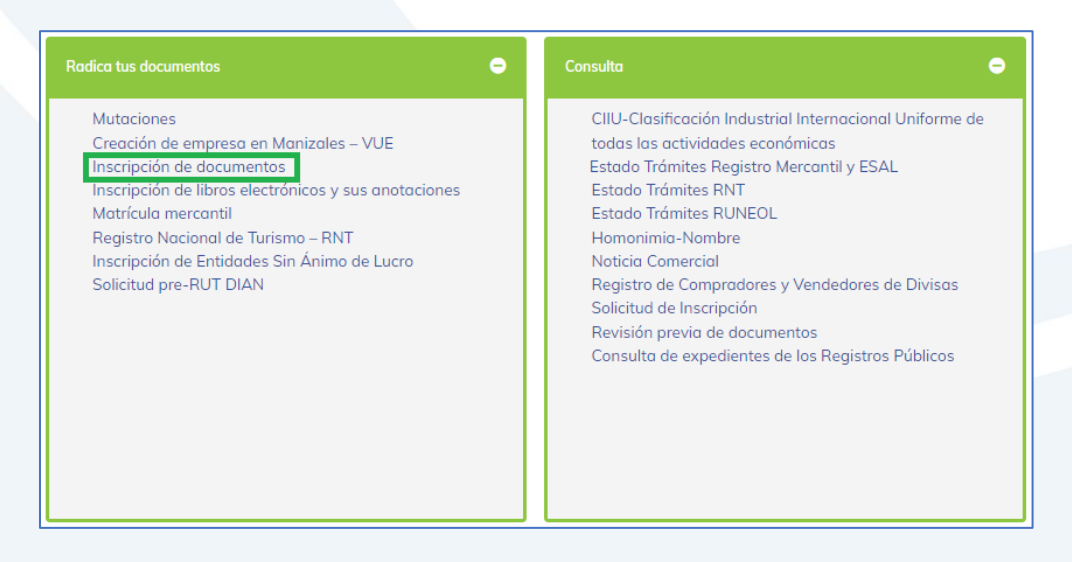

**4.** Elige nuestra Cámara de Comercio de Manizales por Caldas (en adelante CCMPC), desplazándote hacia abajo…

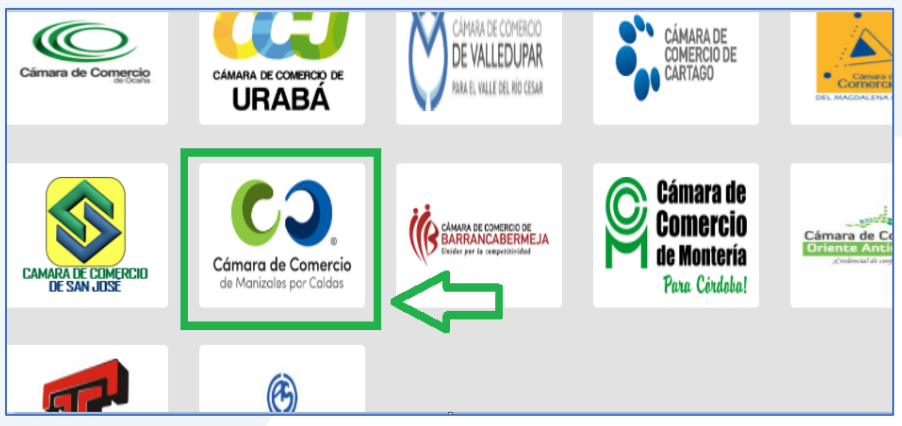

O encuéntranos por palabra clave en el buscador e ingresa dando clic.

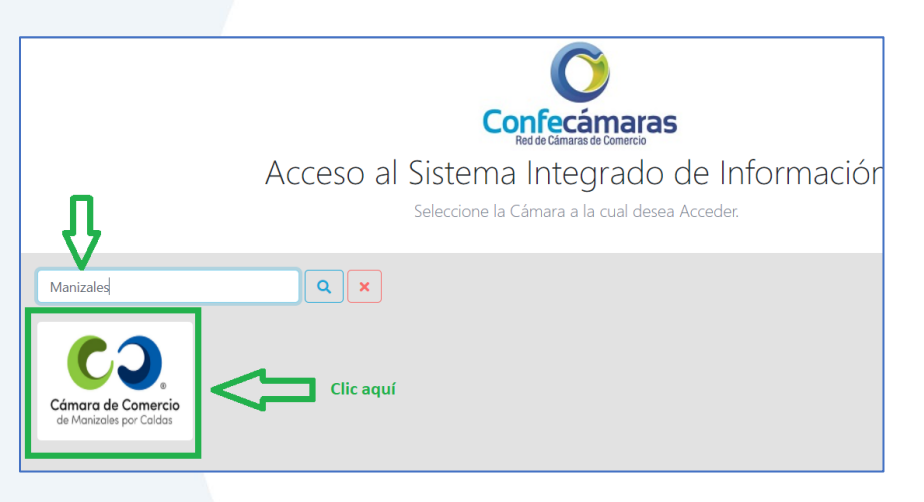

**5.** Si ya estás registrado en nuestro portal, por favor indica tu correo electrónico, número de documento de identidad y clave de acceso.

En caso de haber olvidado la clave, puedes ingresar por la opción **¿Olvidó la contraseña?** y podrás adquirir una nueva clave que te llegará al correo electrónico.

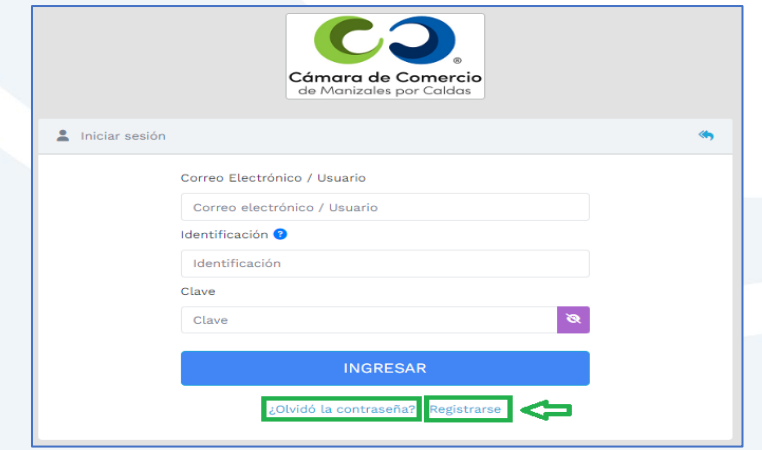

Si aún no estás registrado, por favor selecciona el botón **Registrarse**.

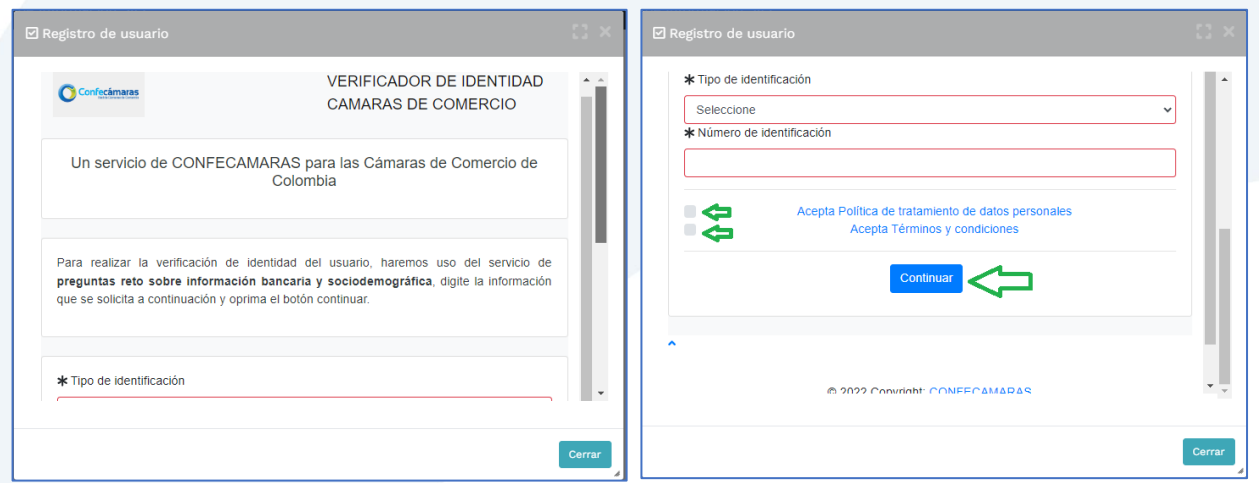

Y diligencia toda la información requerida, en caso de las personas jurídicas (sociedades o Entidades sin Ánimo de Lucro), deberás registrar los datos del (la) representante legal.

Al continuar debes diligenciar la información personal que se solicita y continúa nuevamente.

El sistema activará un cuestionario de preguntas reto, las cuales son de carácter muy personal y su finalidad es realizar la verificación de tu identidad para crearte un usuario seguro.

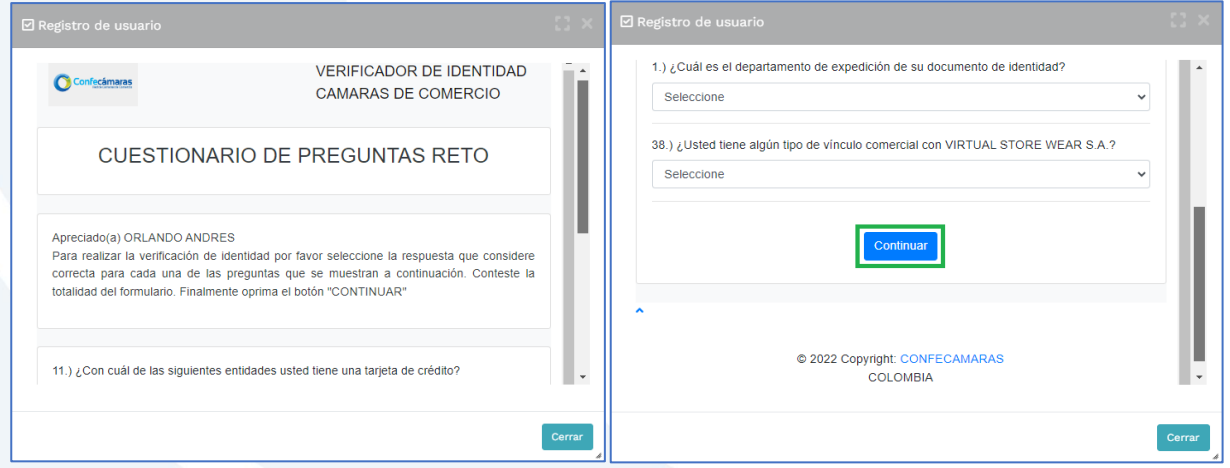

Cuando respondas las preguntas de forma correcta, una ventana emergente te informará que el resultado fue aprobado y que al correo electrónico te fue enviado un mensaje, el cual contiene la clave de acceso y los términos y condiciones del servicio.

En este mensaje también vas a encontrar un enlace, al cual debes ingresar para realizar la activación de tu contraseña segura.

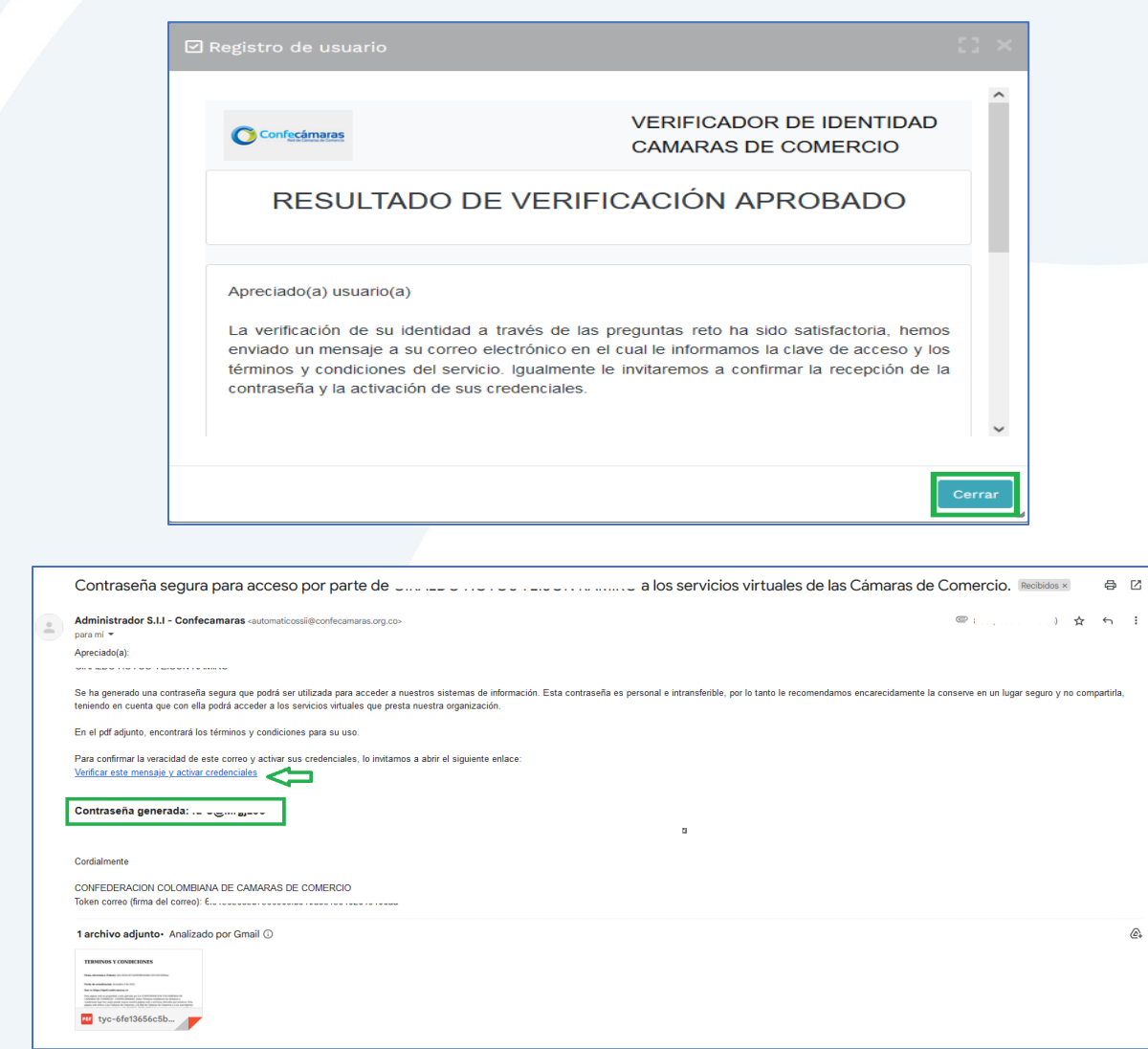

Una vez hayas ingresado al enlace para activar la contraseña, podrás continuar con la radicación de tus trámites.

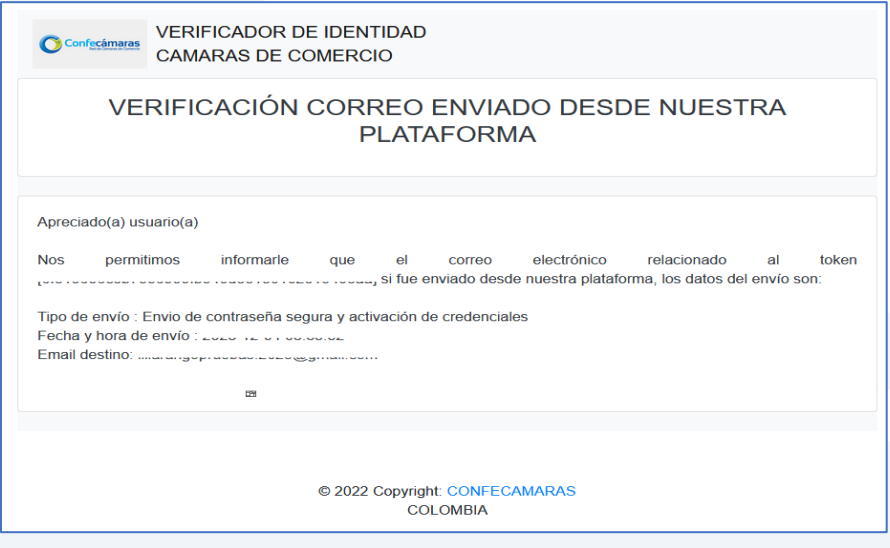

**6.** Con la clave ya activa, ingresa a nuestro portal y loguéate para que continúes con la radicación de tu trámite.

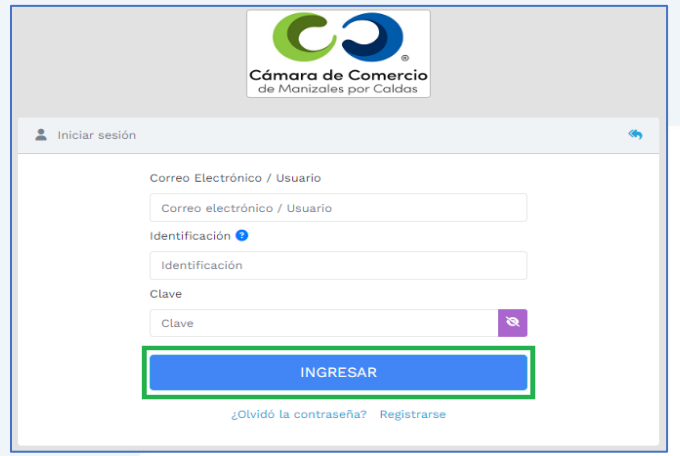

**7.** En la pantalla de inicio, ingresa a la opción de **Trámites y consultas de expedientes**.

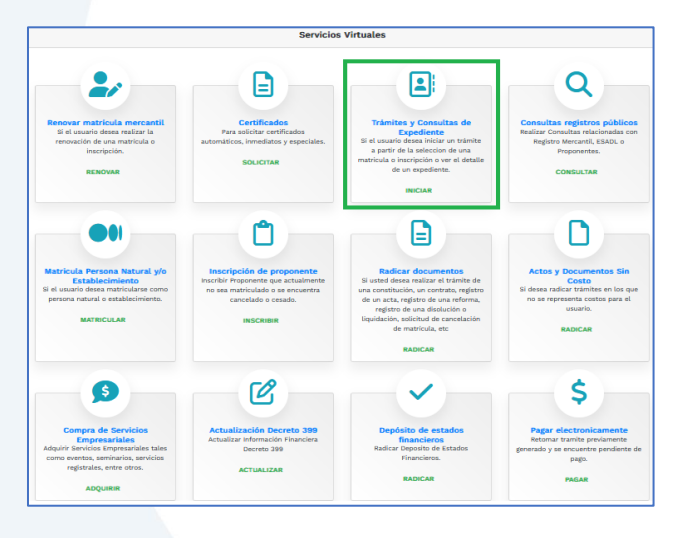

Busca el establecimiento que vas a traspasar seleccionando el criterio de búsqueda que desees: matrícula, nombre o palabra clave si no recuerdas el nombre completo, sigue con clic en **Continuar**.

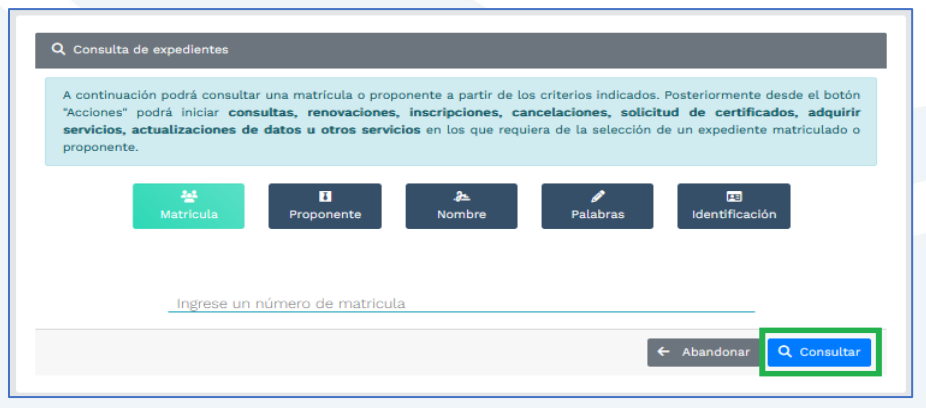

## SOMOS EL MEJOR SOCIO DE LOS EMPRESARIOS Y LA REGIÓN

.

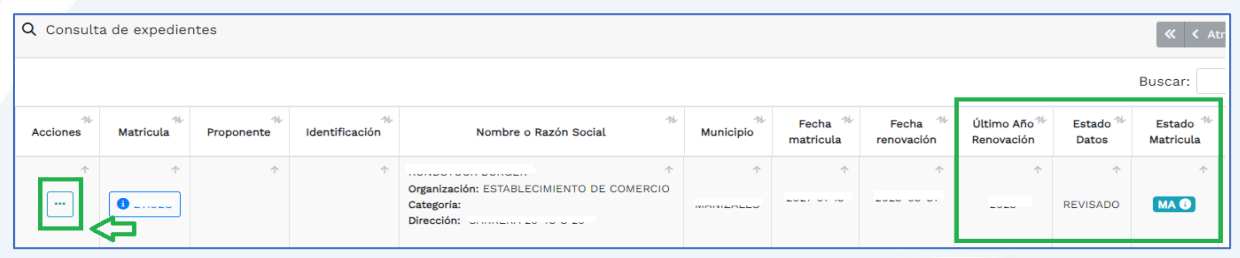

Verifica que la matrícula del establecimiento de comercio al que le vas a realizar cambio de propietario se encuentre activa (MA), en estado revisado, al día en el pago de la renovación del Registro Mercantil y que no tenga gravamen alguno (embargos o prohibiciones de enajenar, por ejemplo).

Si todo está al día, ingresa al menú de **acciones** (donde indica la flecha de la imagen anterior).

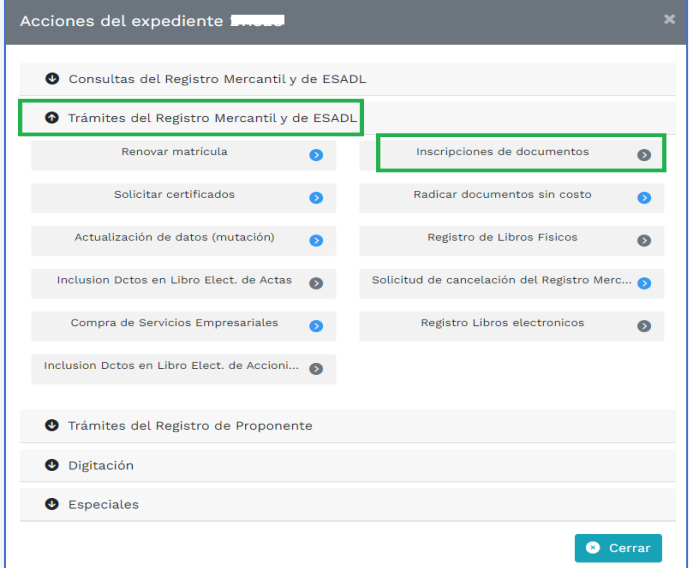

Despliega en Trámites del Registro Mercantil y ESADL y allí ingresa a **Inscripción de documentos**.

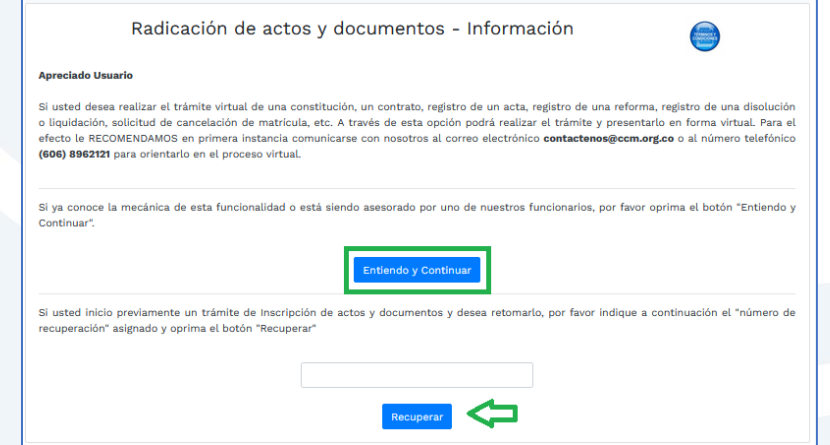

Si ya habías iniciado el trámite previamente, puedes digitar el código de recuperación y continúa, de lo contrario, ingresa al botón **Entendido y continuar.**

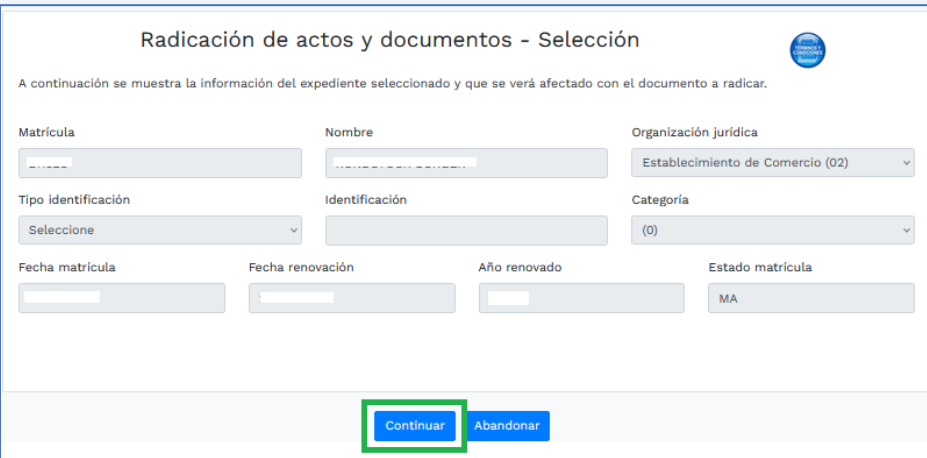

Seguidamente se confirmarán los datos del expediente a afectar, clic en el botón **Continuar** y enseguida se activará la opción de **Adicionar transacción** para que indiques el tipo de trámite que vas a radicar.

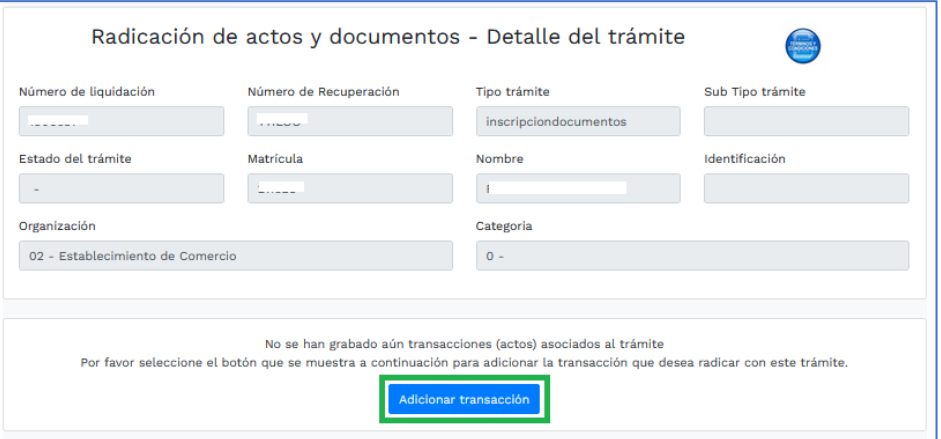

Allí puedes buscar el trámite que vas a radicar directamente de la lista, o puedes filtrar por tipo de trámite para que encuentres la opción más rápidamente. Si vas a filtrar, ingresa por la opción de **Compraventa**, incluso si vas a realizar una donación.

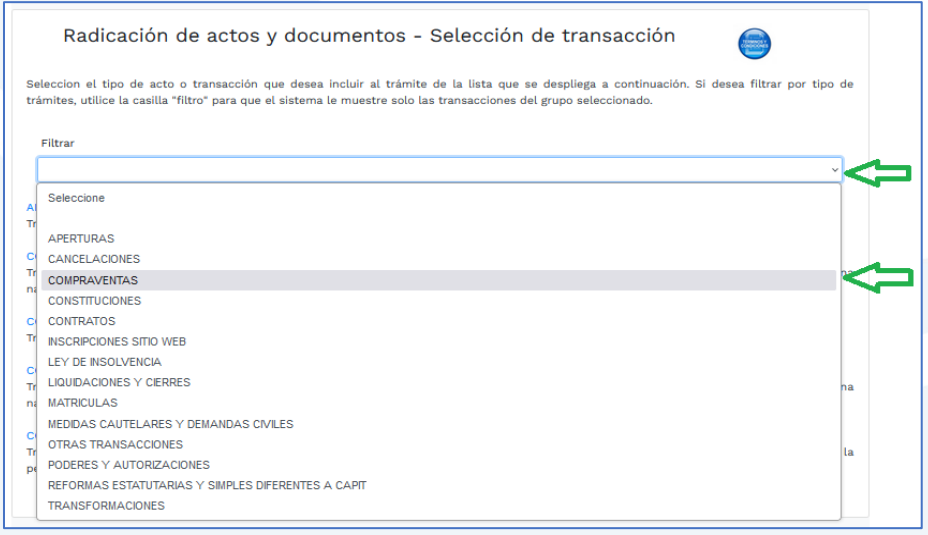

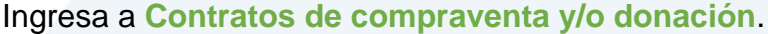

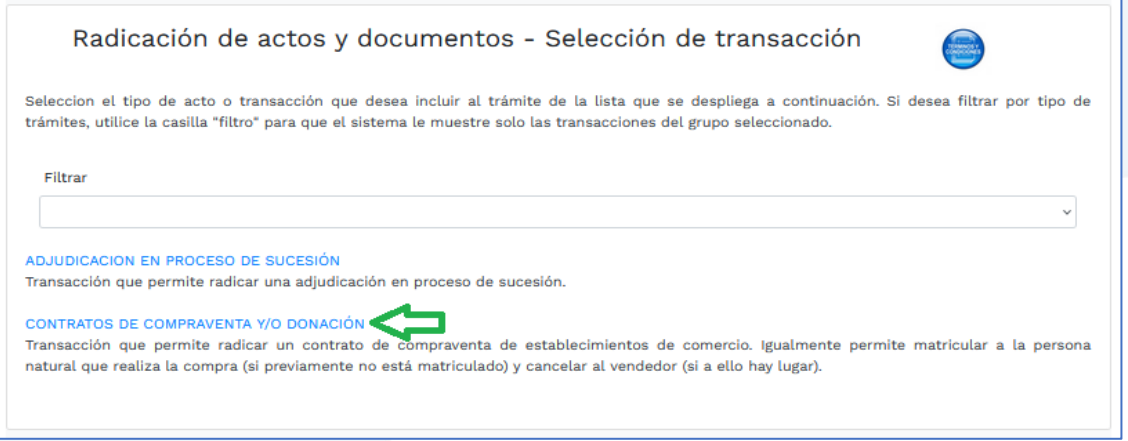

Allí verás los datos del expediente que vas a afectar, seguidamente diligencia la información correspondiente al documento que vas a radicar, los datos del vendedor y los del comprador.

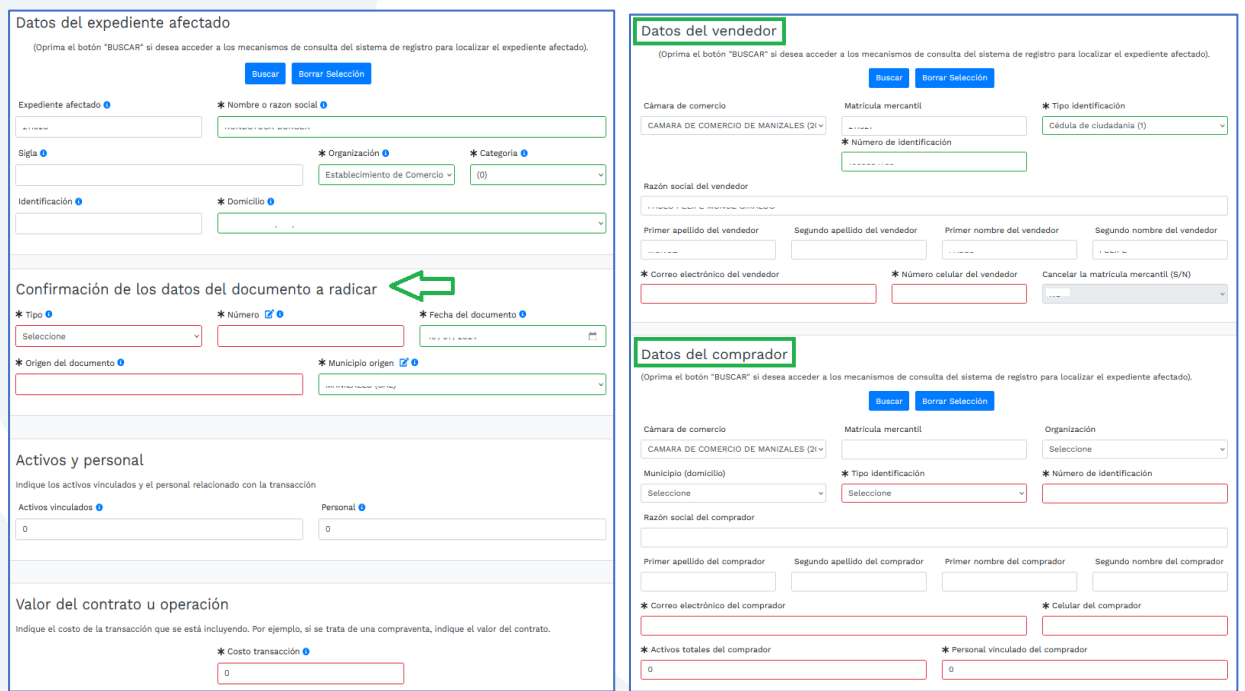

Si el adquiriente no está matriculado, indica si es beneficiario o no de la ley 1780 de 2016, esto es:

- $\checkmark$  Tener entre 18 y 35 años de edad al momento de solicitar tu matrícula mercantil.
- ✓ Tener máximo 50 trabajadores y activos que no superen los 5.000 salarios mínimos mensuales legales vigentes.
- ✓ Indicar nombre e identificación de los trabajadores vinculados directamente con la empresa, si los hay.

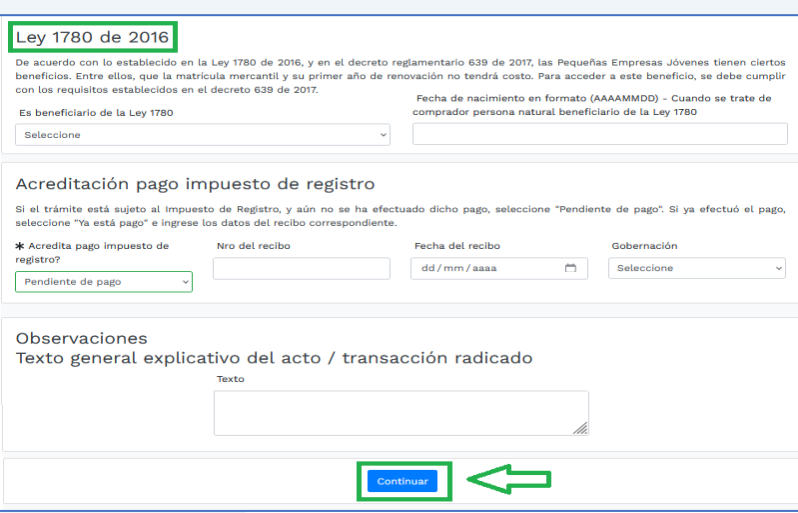

Es muy importante tener en cuenta la fecha del documento y digitarla correctamente en el sistema. Si es un documento con más de dos meses de haberse suscrito, el sistema te empezará a cobrar mora en el impuesto de registro departamental, que es dinero correspondiente a la Gobernación de Caldas. (Decreto 650 de 1996).

Si por algún motivo (por ejemplo, cuando en el documento a radicar se ven involucrados bienes inmuebles), ya pagaste el impuesto de registro directamente en Rentas Departamentales, debes indicar que ya pagaste, diligenciar los datos del recibo de pago en el campo "Acreditación pago impuesto de registro" y al momento de cargar la documentación soporte deberás incluir la copia de tal recibo.

En caso contrario, ve directamente del campo "confirmación de los datos del documento a radicar", al botón "Continuar".

Al dar clic en **continuar**, el sistema te confirmará los datos del documento que vas a radicar y el valor a pagar.

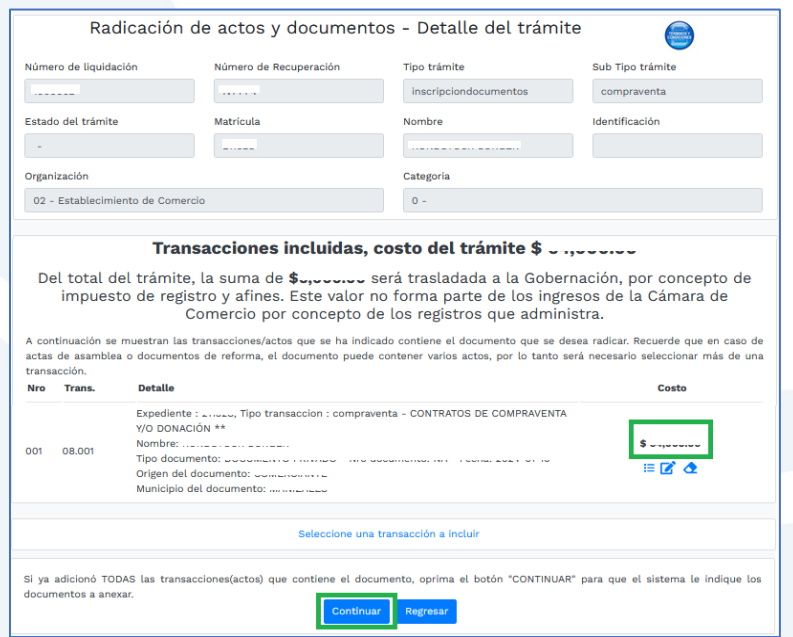

Al continuar, te mostrará el valor total a pagar y te habilitará las opciones para que diligencies el formulario del adquiriente, si es que no está matriculado, y subas los soportes correspondientes.

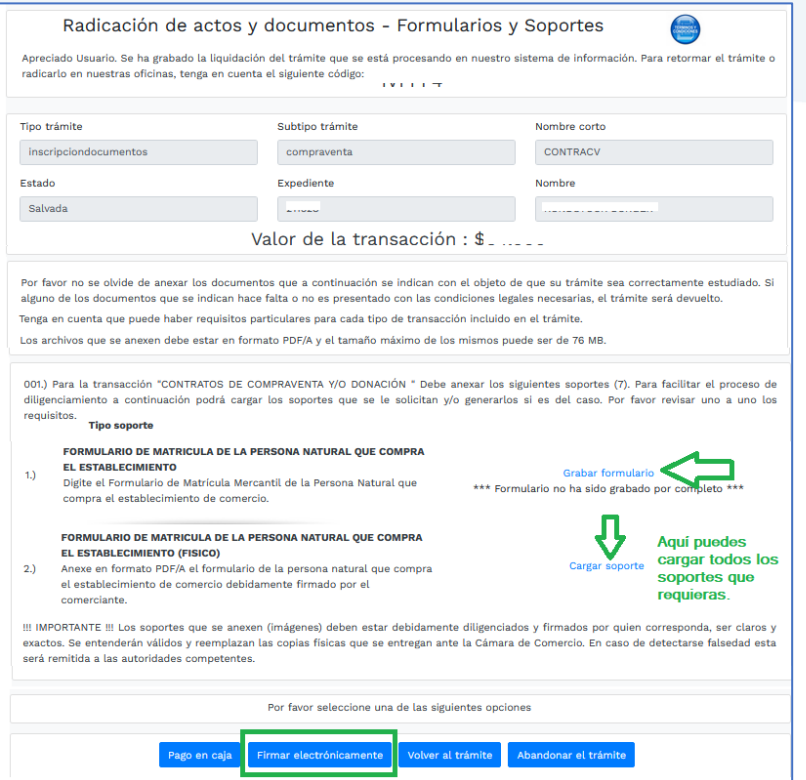

Para continuar, selecciona **Firmar electrónicamente**. Si eliges **Pago en caja**, deberás indicarle al asesor el código de recuperación para que verifique el documento soporte.

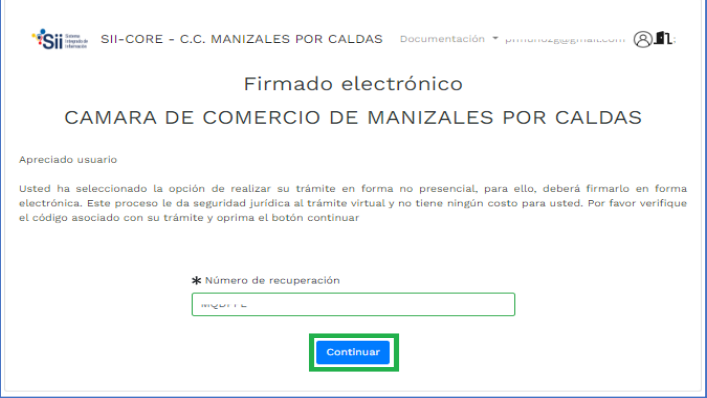

Confirma el trámite que vas a firmar dando clic en **continuar.**

**8.** Para el proceso de firmado electrónico, valida que la información esté correcta, que hayas subido todos los soportes correspondientes, indica **Estoy de acuerdo** y clic en **Continuar**.

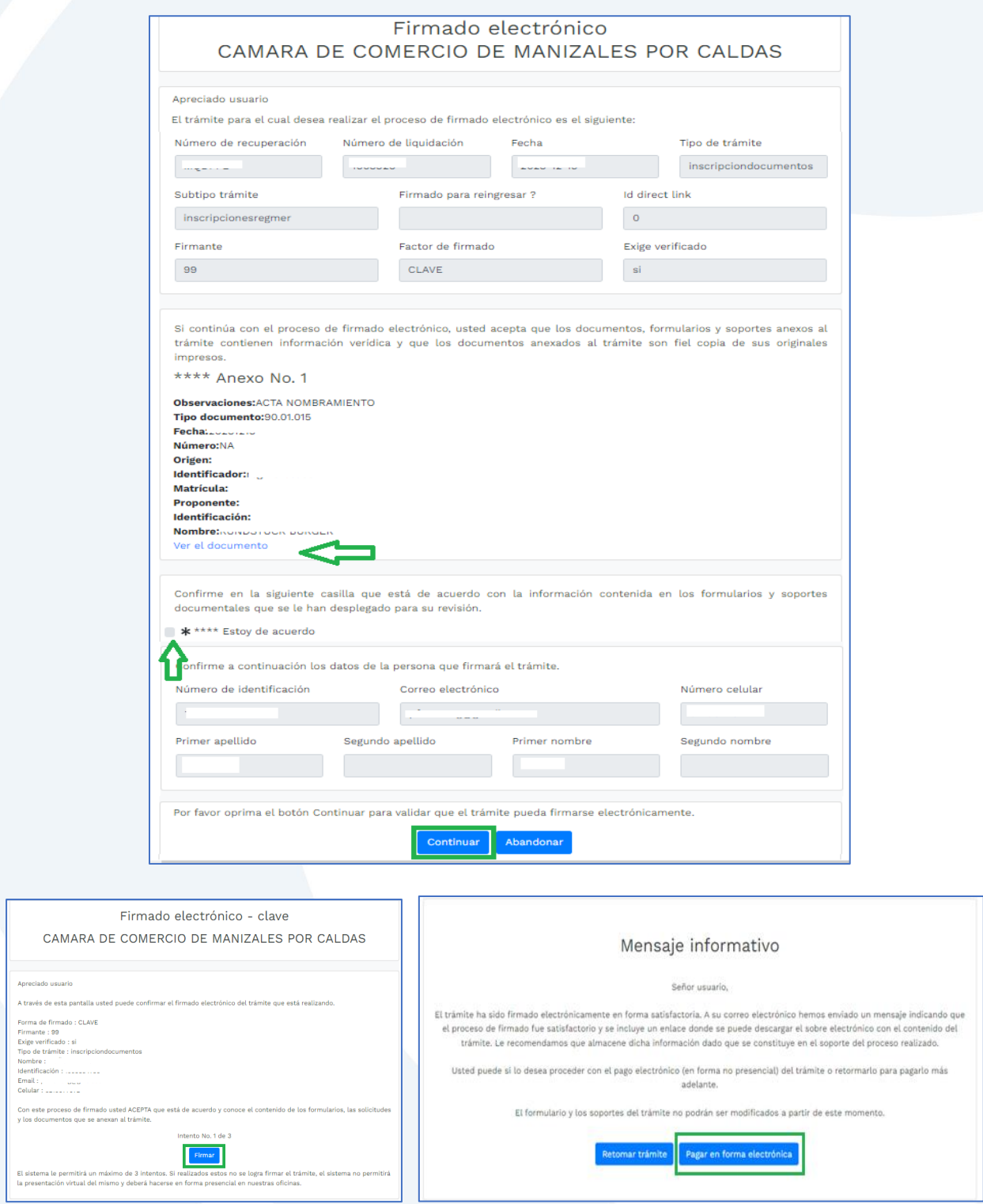

Te saldrá un mensaje informado que se ha firmado satisfactoriamente, da clic en **Pagar en forma electrónica**.

Te mostrará el código de recuperación y deberás darle **Continuar** para confirmarlo.

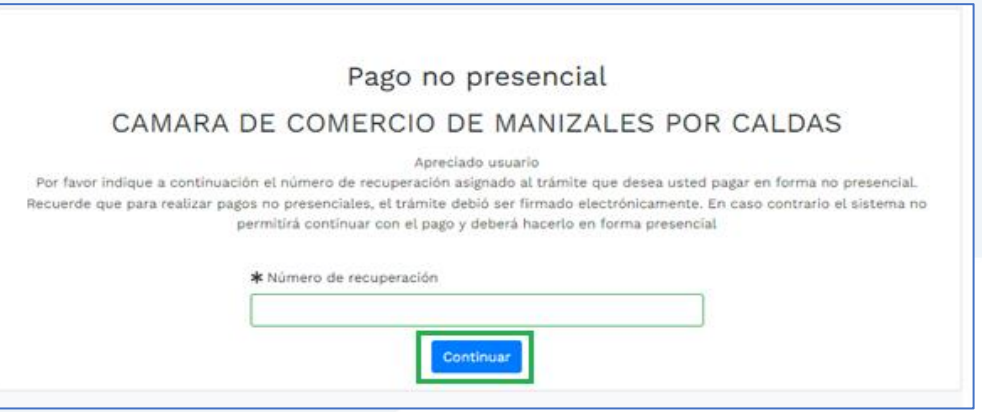

**9.** Para realizar el pago, el sistema te mostrará el valor final a pagar y te pedirá diligenciar los datos para la facturación.

Seguidamente deberás ingresar a la opción de pago que prefieras.

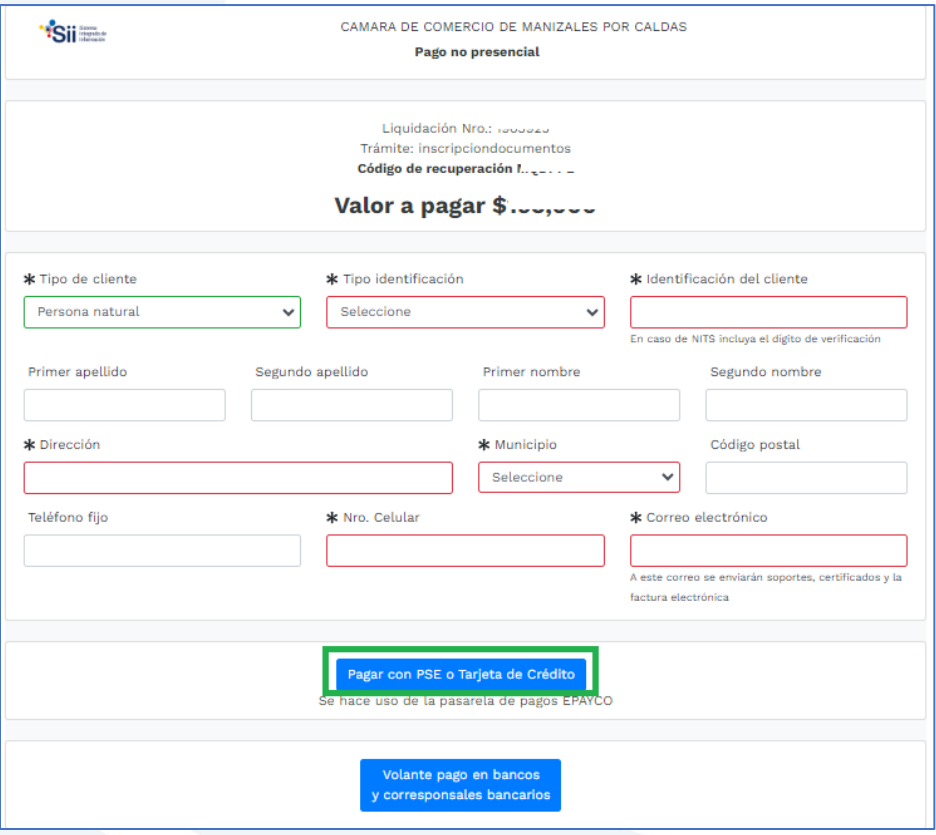

- **a)** Pagar con sistema Epayco: puedes pagar con débito o crédito.
- **b)** Volante de pago en bancos o corresponsales bancarios: en la parte final del volante se encuentras los sitios donde puedes realizar el pago.

# **Opción a)**

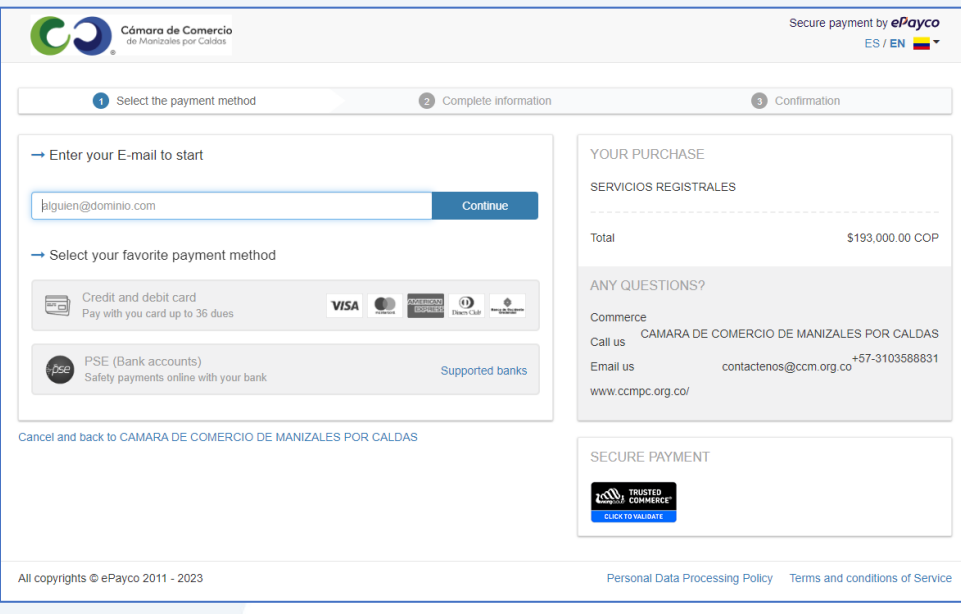

# **Opción b)**

Si optas por el volante de pago, debes imprimirlo en impresora láser.

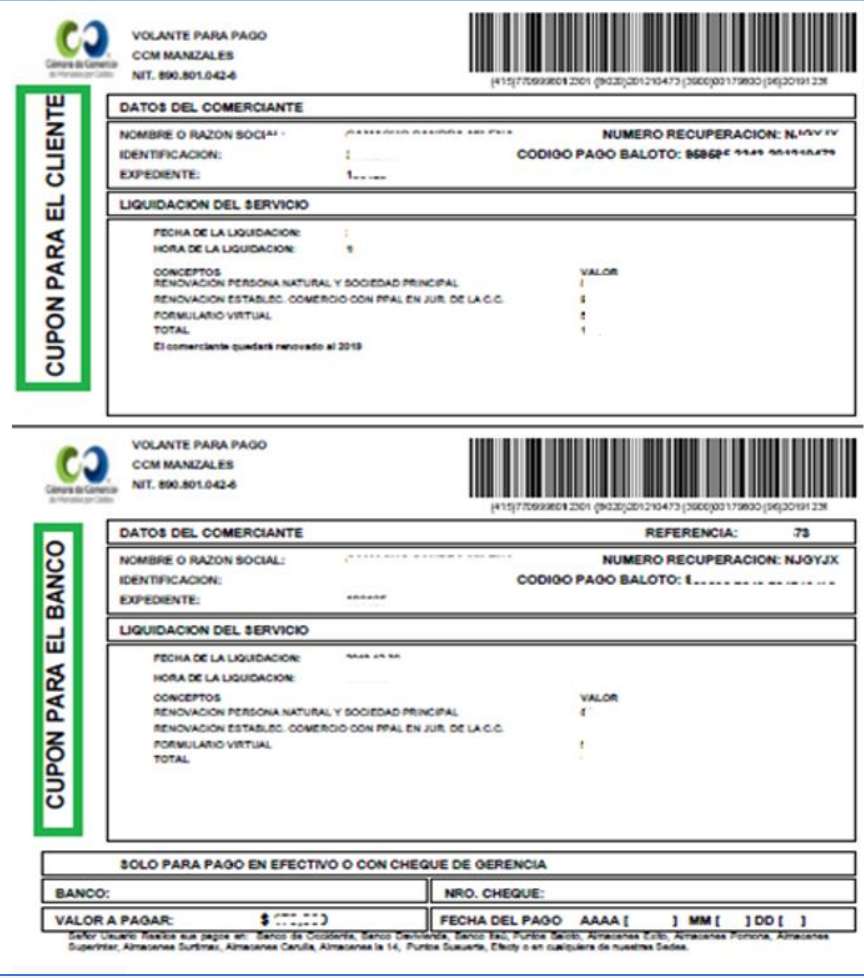

Cuando finalices la transacción y se haya realizado el pago exitosamente, el sistema te enviará al correo electrónico una notificación de la radicación realizada, con todos los datos de la transacción y la factura electrónica correspondiente.

Allí podrás encontrar el código de barras que te solicitarán en la línea de atención al cliente o directamente en las oficinas de la CCMPC, si es que decides consultar por medio de estos canales. En el paso número 10 te indicamos cómo puedes consultar fácilmente el estado de tu trámite de forma virtual.

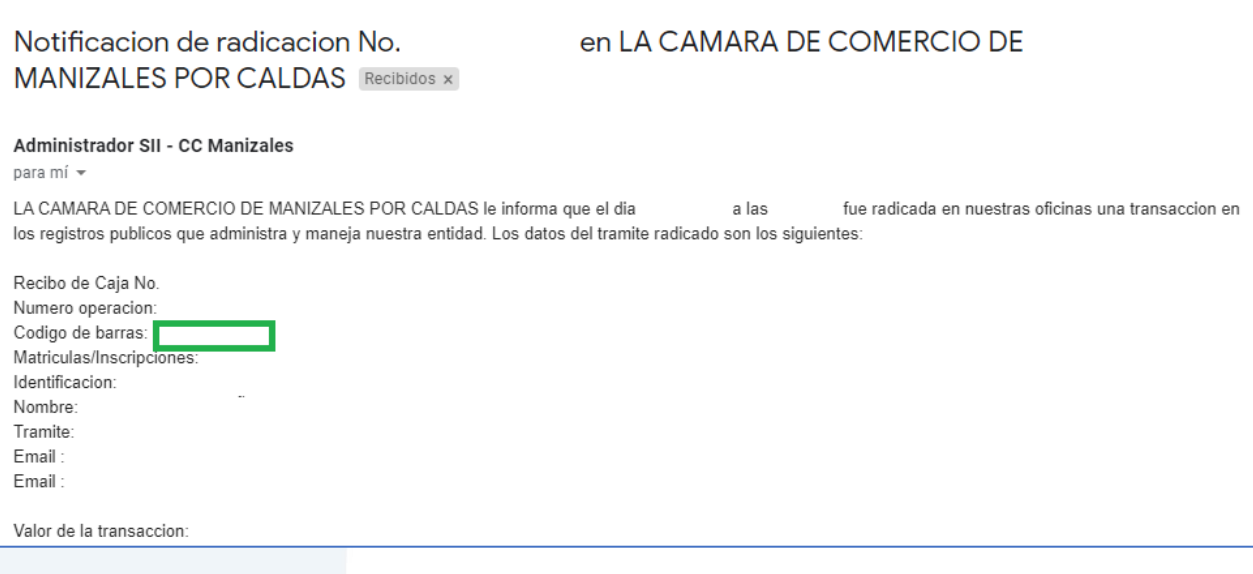

**10.** Para hacer el seguimiento del trámite que radicaste, ingresa a nuestra página web **[www.ccmpc.org.co](http://www.ccmpc.org.co/)** /servicios en línea, y en consulta, ve a **Estado Trámites Registros Mercantil y ESAL**.

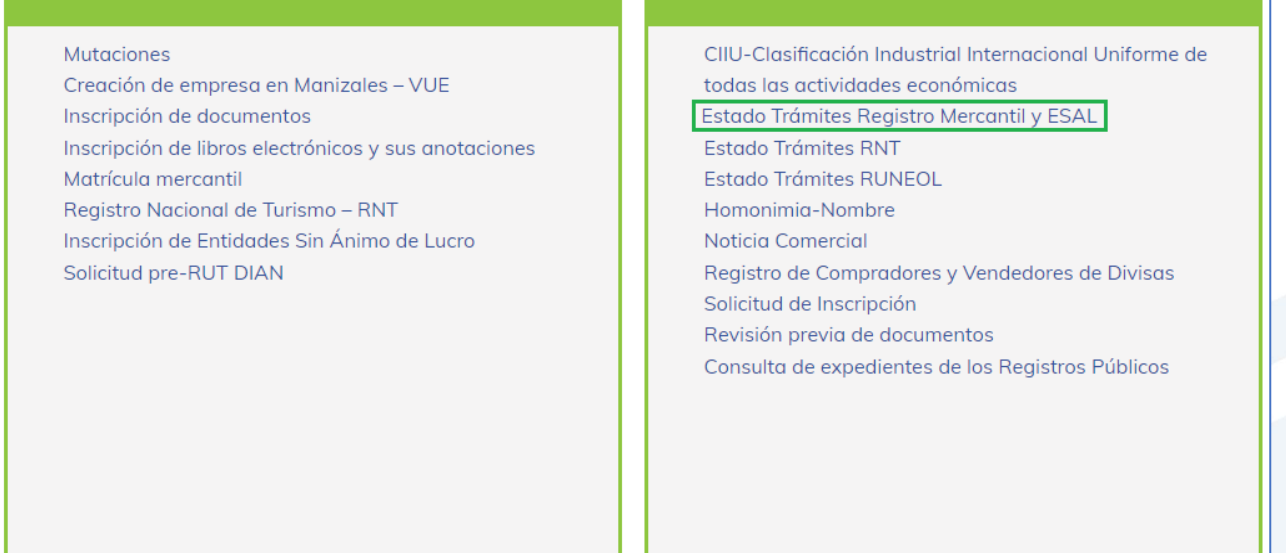

#### Ingresa un criterio de búsqueda:

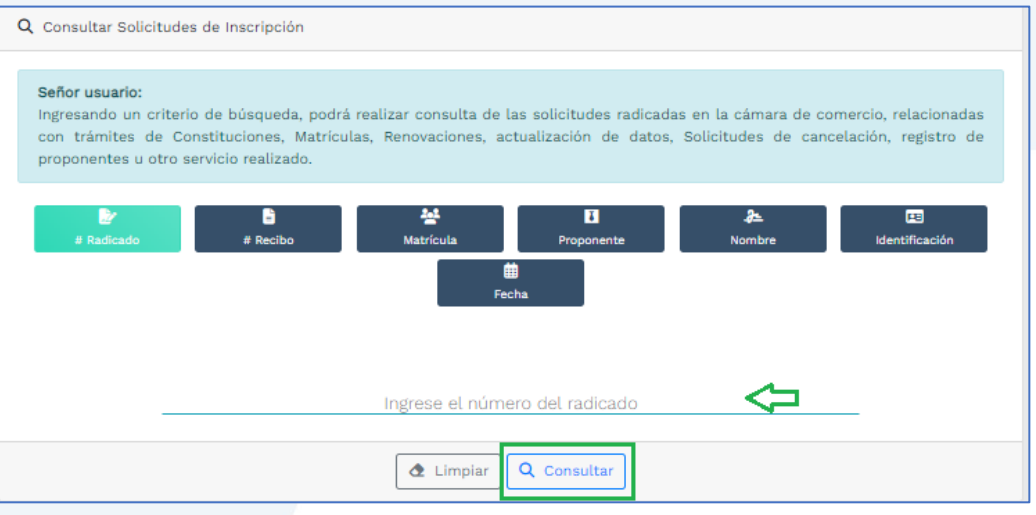

Allí puedes ver el estado de tu trámite: Si se encuentra en estado **Inscrito**, quiere decir que está todo correcto y procedió su registro, así que deberás esperar a que se encuentre en estado **Archivado** para que puedas generar un certificado si es que lo requieres.

Si por el contrario, se encuentra en estado **Devuelto al usuario**, quiere decir que debes realizar las correcciones solicitadas y posteriormente reingresarlo.

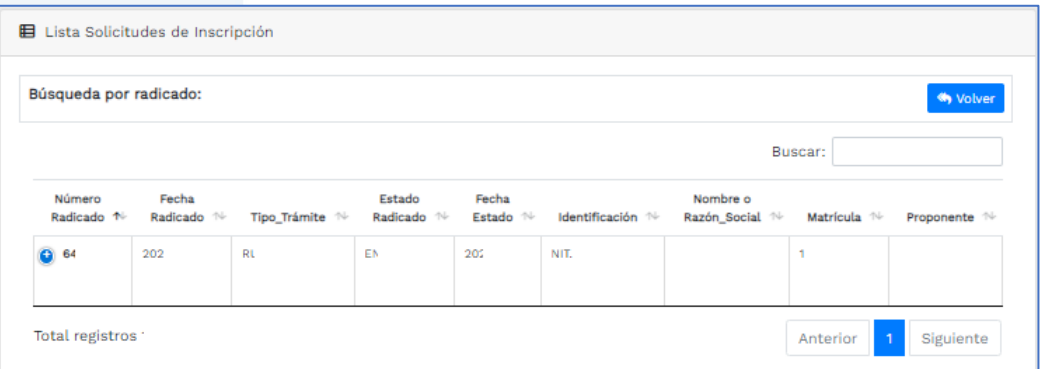

Si requieres asesoría virtual o presencial, o si deseas radicar tu documentación de forma física en nuestra sede principal, puedes agendar tu cita en nuestra página web [https://www.ccmpc.org](https://www.ccmpc.org/) opción Agenda tu asesoría, link [https://turno-virtual-camara](https://turno-virtual-camara-manizales.web.app/)[manizales.web.app/](https://turno-virtual-camara-manizales.web.app/)

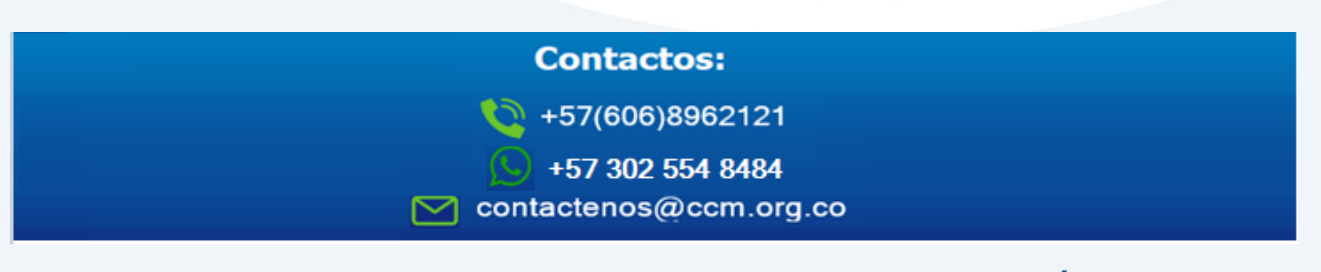

Actualizado: diciembre de 2023SOMOS EL MEJOR SOCIO DE LOS EMPRESARIOS Y LA REGIÓN